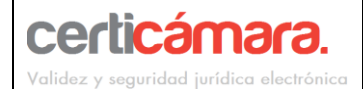

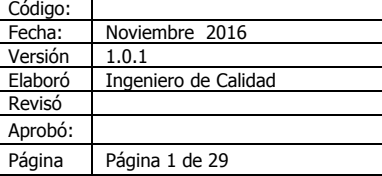

**USO INTERNO** 

## Contenido

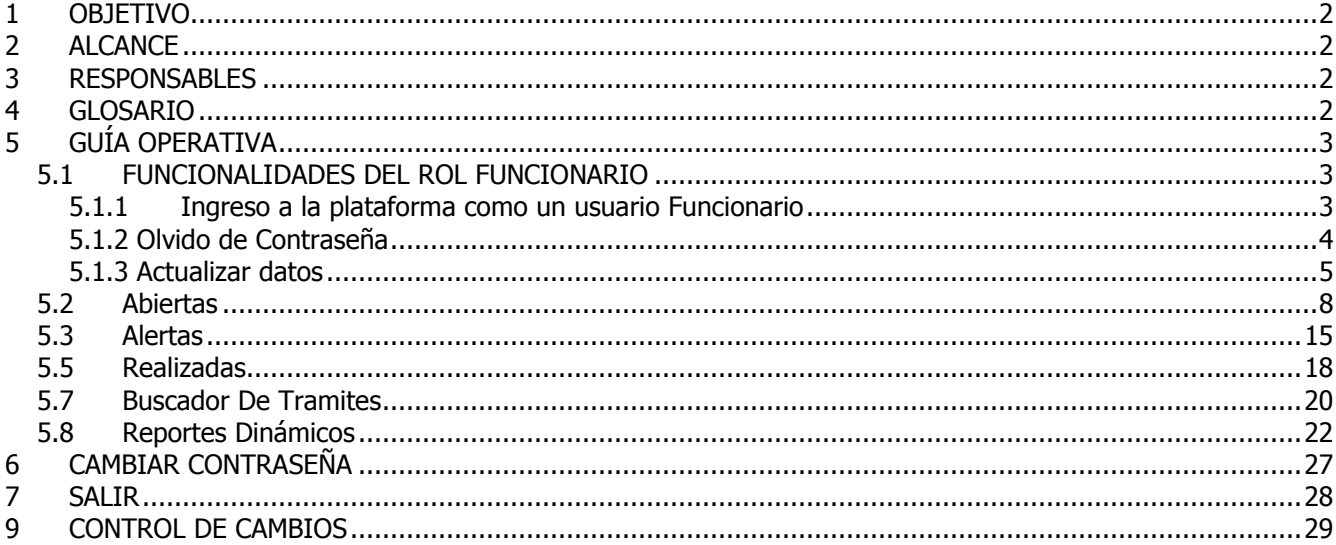

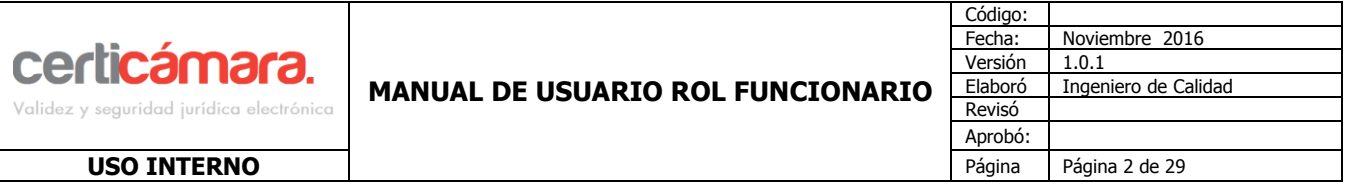

#### <span id="page-1-0"></span>**1 OBJETIVO**

Documentar a los usuarios en el uso de la herramienta, especificando los aspectos técnicos y funcionales que permitan hacer un correcto uso de ella.

#### <span id="page-1-1"></span>**2 ALCANCE**

Este documento va dirigido a los usuarios de la herramienta encargados de cumplir el rol funcionario de la organización.

#### <span id="page-1-2"></span>**3 RESPONSABLES**

Los responsables del proyecto son Gerente, director y desarrolladores.

#### <span id="page-1-3"></span>**4 GLOSARIO**

Con fin de que este manual sea interpretado de fácil manera, a continuación se explican los siguientes términos:

**Certificado Digital:** Es un documento digital mediante el cual un tercero confiable garantiza la vinculación entre la identidad de un sujeto o entidad (por ejemplo: nombre, Cédula, Cargo entre otros aspectos de identificación.

**Firma Digital:** Mecanismo equivalente a la firma manuscrita que garantiza la identidad y responsabilidad del autor de un documento o transacción electrónica, así como permite comprobar la integridad del mismo, es decir que la información no ha sido alterada.

**Token:** Dispositivo de almacenamiento de certificados digitales (similar a una USB), utilizado para facilitar el proceso de autenticación de usuarios.

**Formato .P12:** Archivo seguro que contiene el certificado digital es emitido y enviado en medios magnéticos (Correo electrónico).

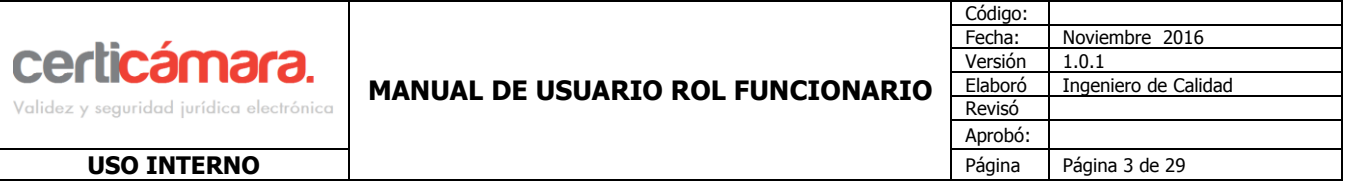

## <span id="page-2-0"></span>**5 GUÍA OPERATIVA**

El propósito de este manual es describir las funcionalidades que tiene disponible el rol de funcionario de la Organización en la herramienta.

#### <span id="page-2-1"></span>**5.1 FUNCIONALIDADES DEL ROL FUNCIONARIO**

Este rol tiene disponibles las siguientes funcionalidades, Para el rol funcionario se encuentran disponibles las siguientes funcionalidades

Los usuarios con acceso a este portal cuentan con las siguientes funcionalidades, las cuales pueden ser personalizadas desde el Portal Administrador.

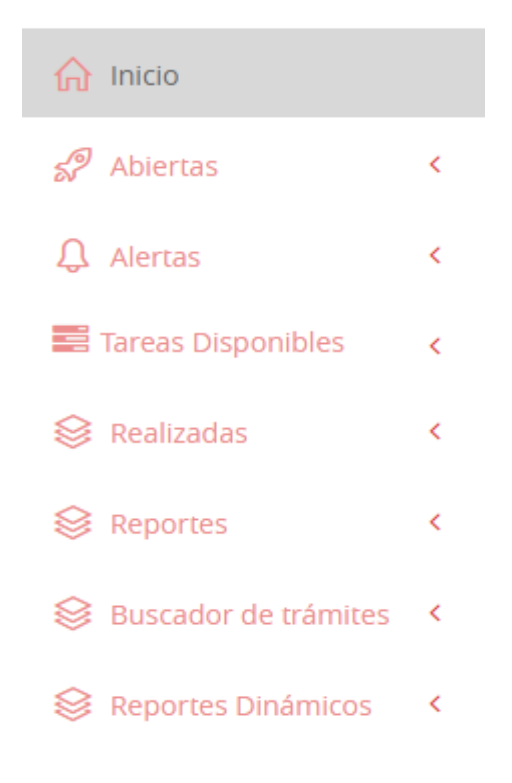

<span id="page-2-2"></span>A continuación se especificarán cada una de ellas.

#### **5.1.1 Ingreso a la plataforma como un usuario Funcionario**

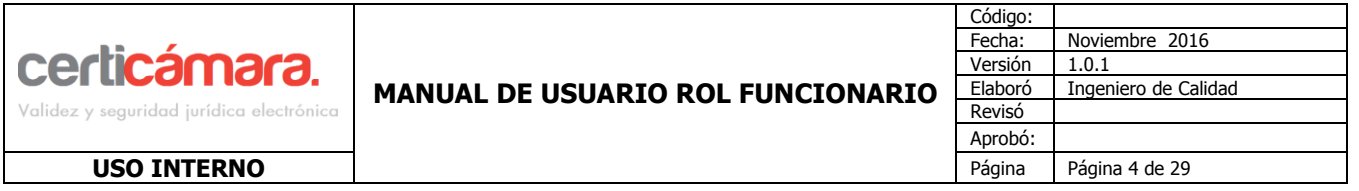

El ingreso a la plataforma se realiza ingresando a la url **snrpruebas.certicamara.co/funcionario**, diligenciar los campos de Usuario y Contraseña con las credenciales suministradas al usuario con el rol de funcionario de la organización e ingresar por la opción **Usuario »** 

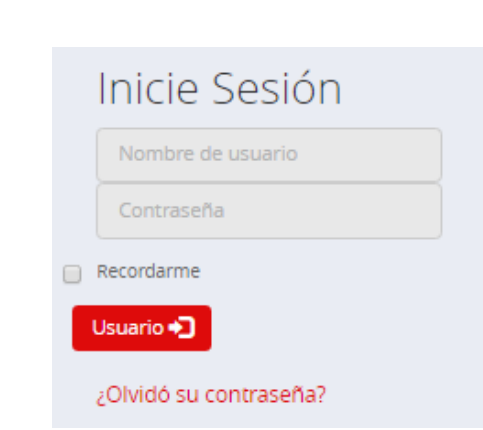

#### **5.1.2 Olvido de Contraseña**

<span id="page-3-0"></span>Para realizar el cambio de la contraseña se debe dar clic en la opción *i*Olvidó su contraseña? aparecerá una ventana solicitandole ingresar el correo electrónico que se incluyó al crear el usuario con el rol de **funcionario,**  después de registrar el correo clic en la opción **Solicitar cambio** 

# Por favor ingrese su correo electrónico

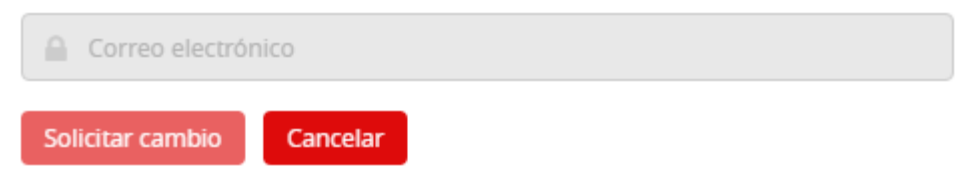

Al registrar el correo electrónico correspondiente, el sistema le enviará un link para crear la nueva contraseña.

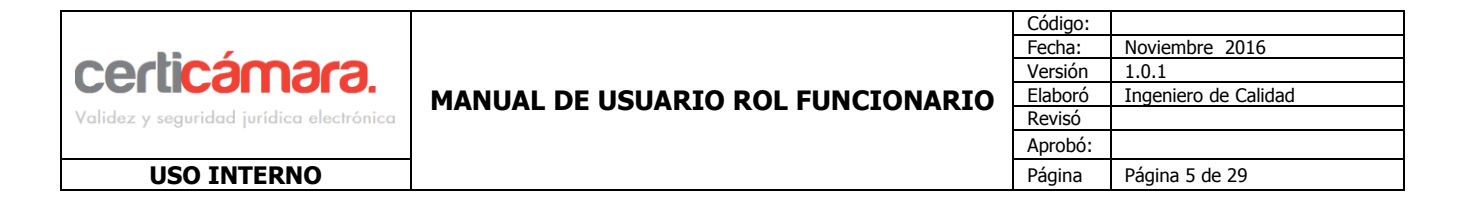

Por favor ingrese la nueva contraseña

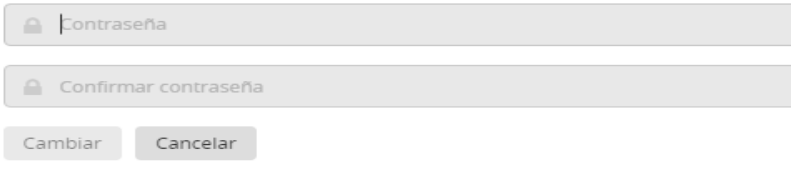

Después de realizar la verificación de las credenciales, aparecerá la siguiente pantalla:

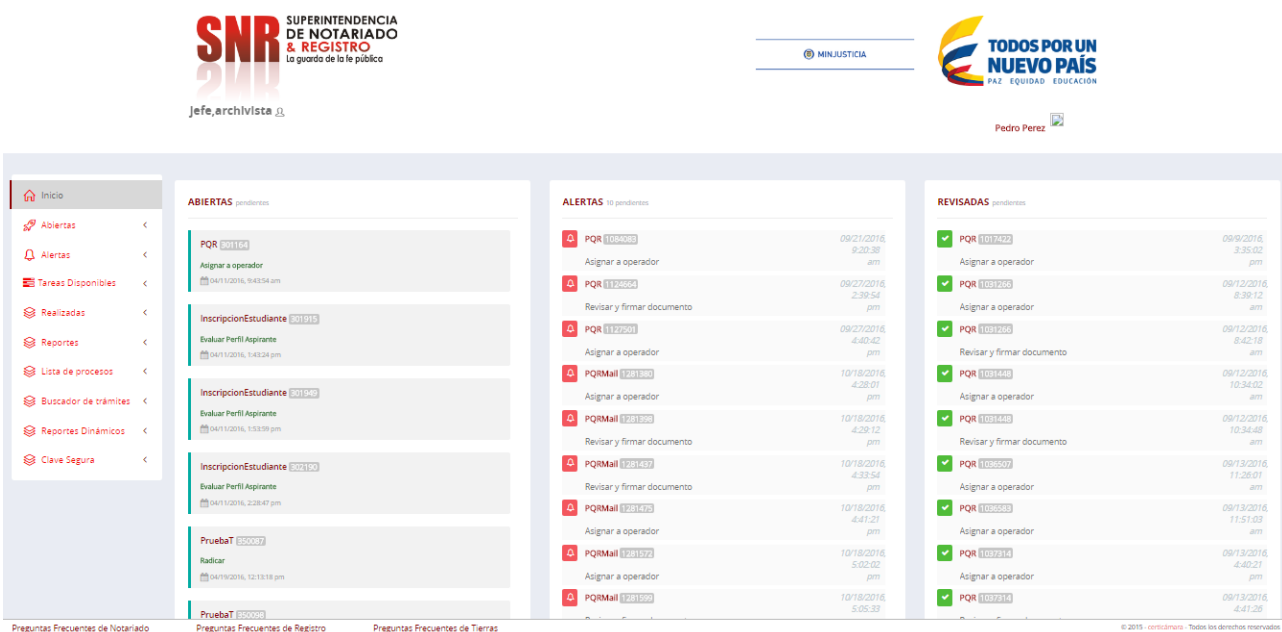

**5.1.3 Actualizar datos**

<span id="page-4-0"></span>El usuario podrá realizar la actualización de sus datos personales, para realizar este proceso, clic en la opción

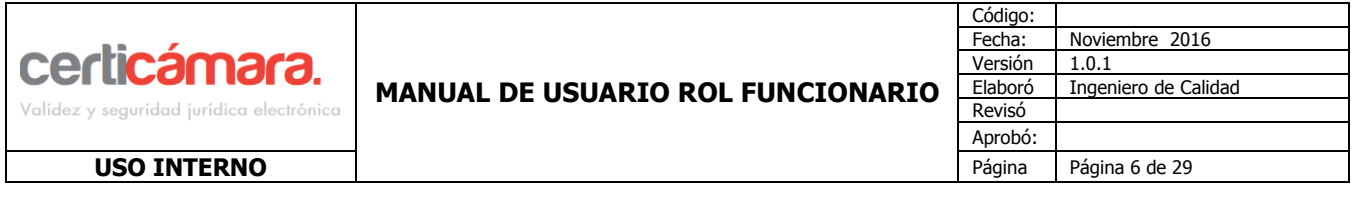

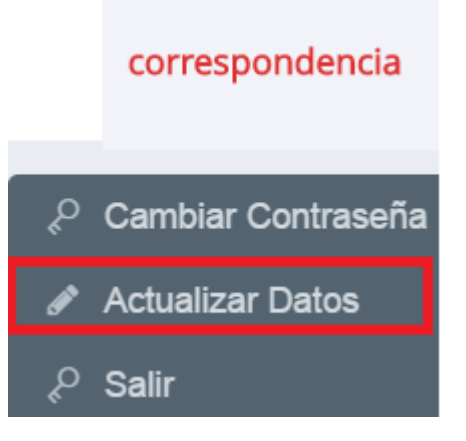

Aparecerá la siguiente ventana donde podrá actualizar el Nombre Completo, Correo Electrónico, Número Telefónico y Dirección.

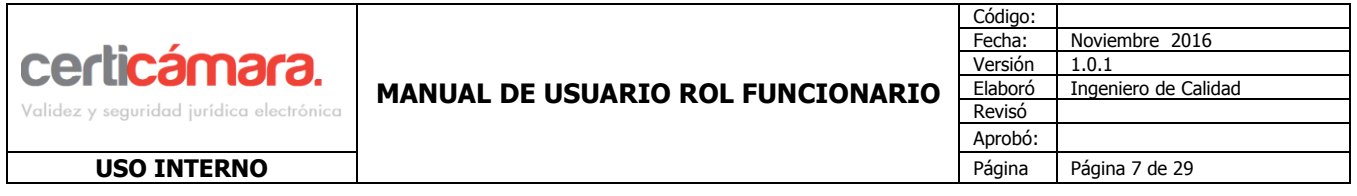

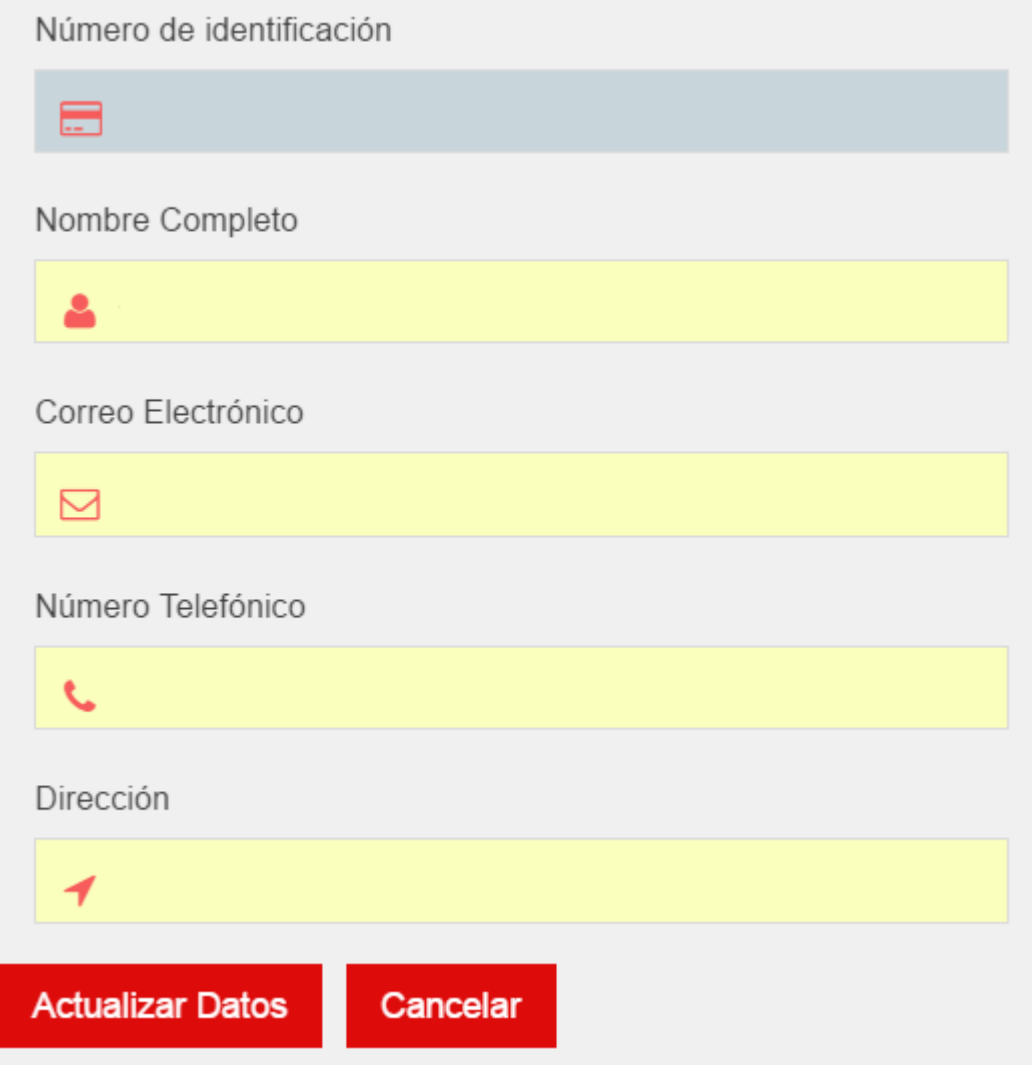

**Actualizar Datos** Para guardar los cambios realizados clic en la opción **de la contrario de lo contrario clic en ... de lo contrario clic en ...** Deberá arrojar el mensaje de confirmación

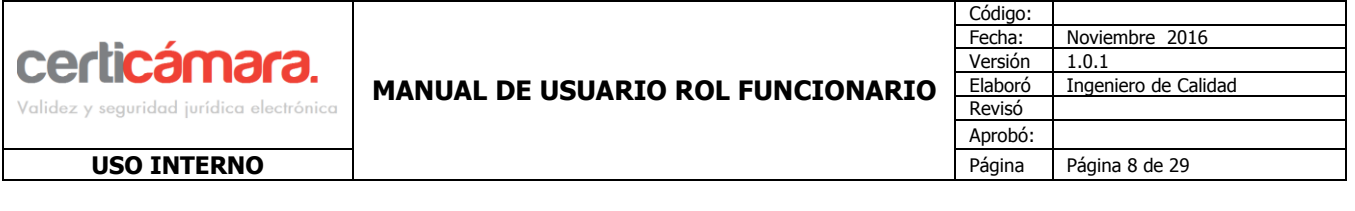

Usuario actualizado correctamente

#### <span id="page-7-0"></span>**5.2 Abiertas**

En esta opción se encontrará el listado de solicitudes radicadas en estado abiertas, las cuales corresponden a: 1. Las solicitudes asignadas directamente al usuario.

2. Las solicitudes que el usuario únicamente tomo desde la opción Tareas Disponibles y que aún no les haya dado ningún trámite.

Para acceder al listado de las solicitudes abiertas se podrá realizar de dos formas:

**1.** Desde la pantalla principal del usuario Funcionario donde se accede a las solicitudes abiertas más antiguas.

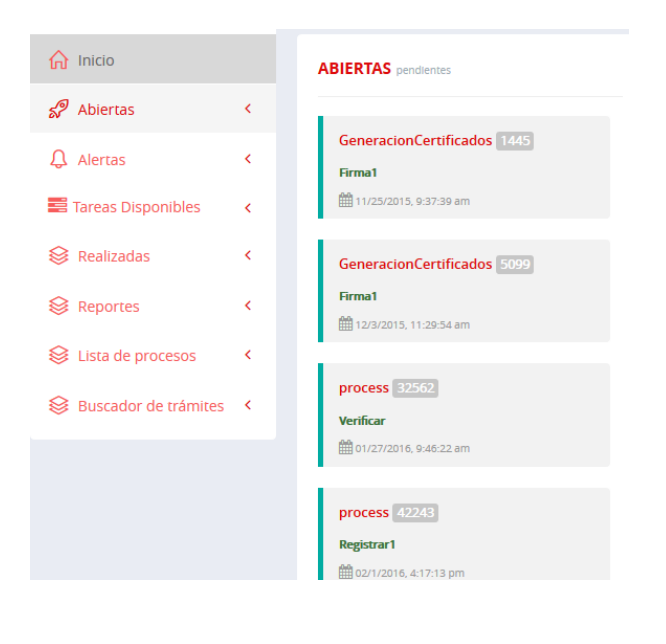

en ese estado.

**2.** Desde el menú inicio dando clic en de la donde se accede al listado total de solicitudes

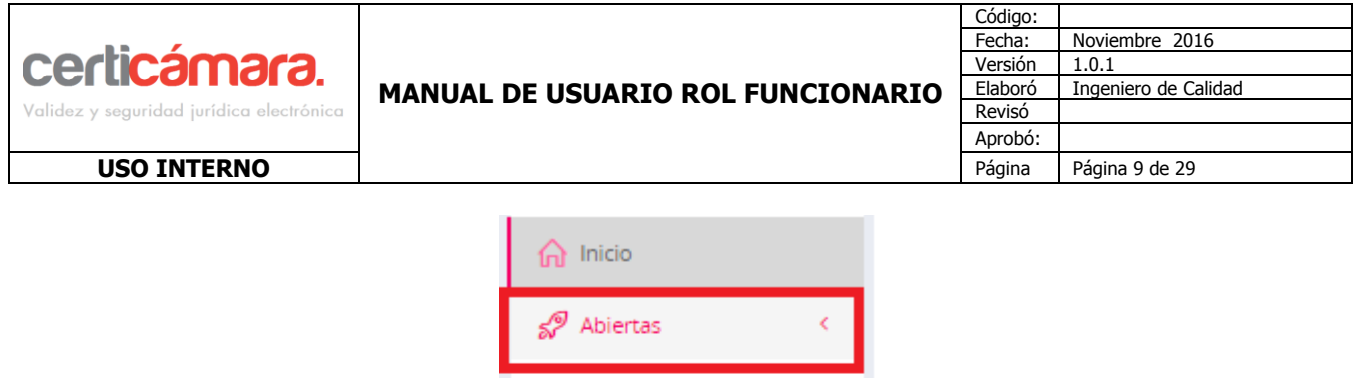

 $\sim$   $<$ 

 $\sim$   $\sim$   $<$ 

 $\sim$   $<$ 

 $\checkmark$ 

 $\mathbf{\Omega}$  Alertas

Realizadas

ieportes

Tareas Disponibles

Para iniciar con el trámite de estas solicitudes deben ser seleccionadas, al seleccionarla se mostrará el detalle de la solicitud radicada.

En esta pantalla se visualiza toda la información relacionada a la solicitud.

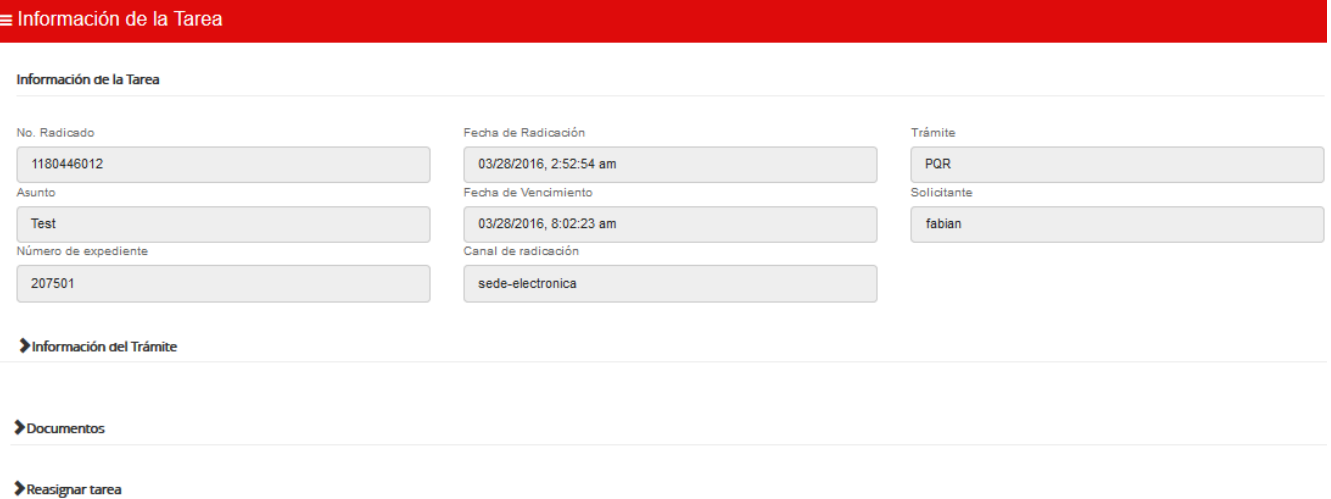

#### **Información del Trámite:**

Esta opción mostrará el estado de la solicitud.

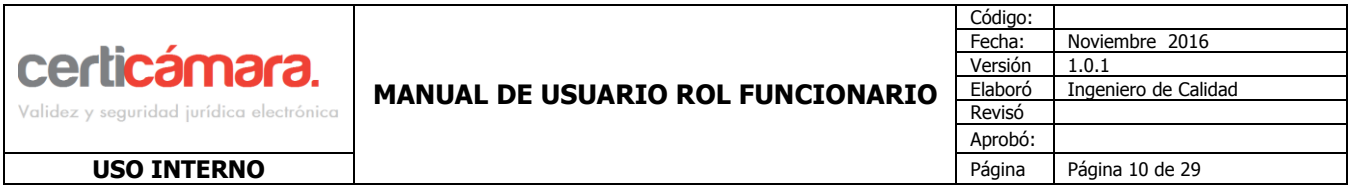

#### VInformación del Trámite

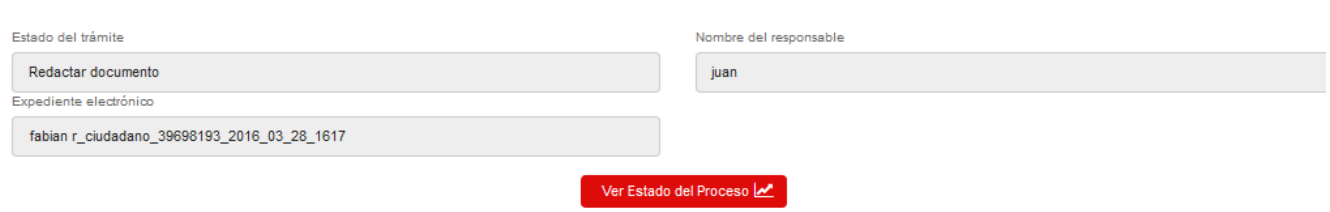

Para verificar en que paso se encuentra la solicitud clic en la opción

Ver Estado del Proceso M

Aparecerá el modelo BPMN señalando la tarea en la que se encuentra la solicitud.

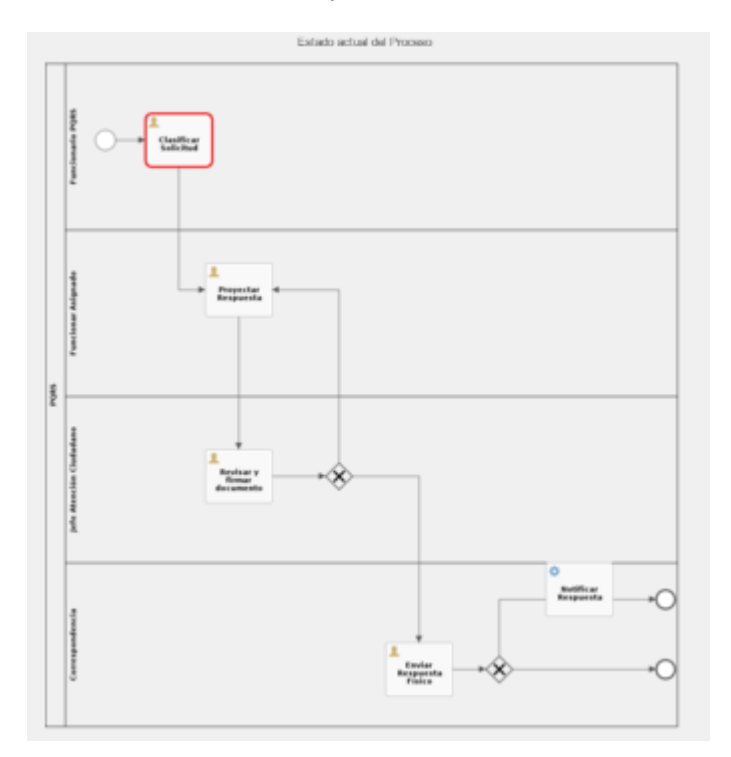

#### **Documentos:**

 $\blacktriangleright$ Documentos

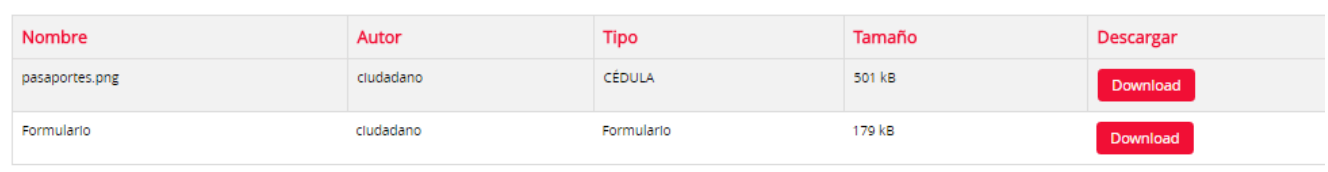

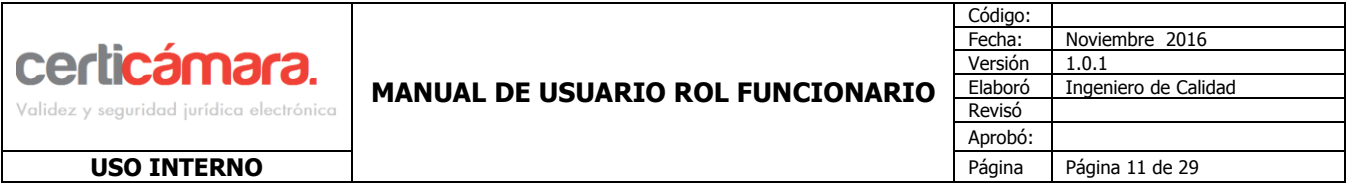

#### **En esta opción se visualizarán todos los documentos que hacen parte de la solicitud entre los que podamos encontrar son:**

- Documentos Adjuntos por el ciudadano en la radicación desde la Sede Electrónica.
- Documentos Adjuntos por el revisor en la radicación desde la Ventanilla Única cuando la radicación es presencial.
- Formulario que genera el sistema de forma automática cuando se realizan radicaciones tanto presencial como no presencial.
- Documentos Adjuntos por parte del funcionario ya sea la respuesta a la solicitud ó alguno adicional que haga parte del proceso.
- Documentos Adicionales los cuales son adjuntos por parte del ciudadano desde la Sede Electrónica ó por parte del revisor desde la Ventanilla Única.

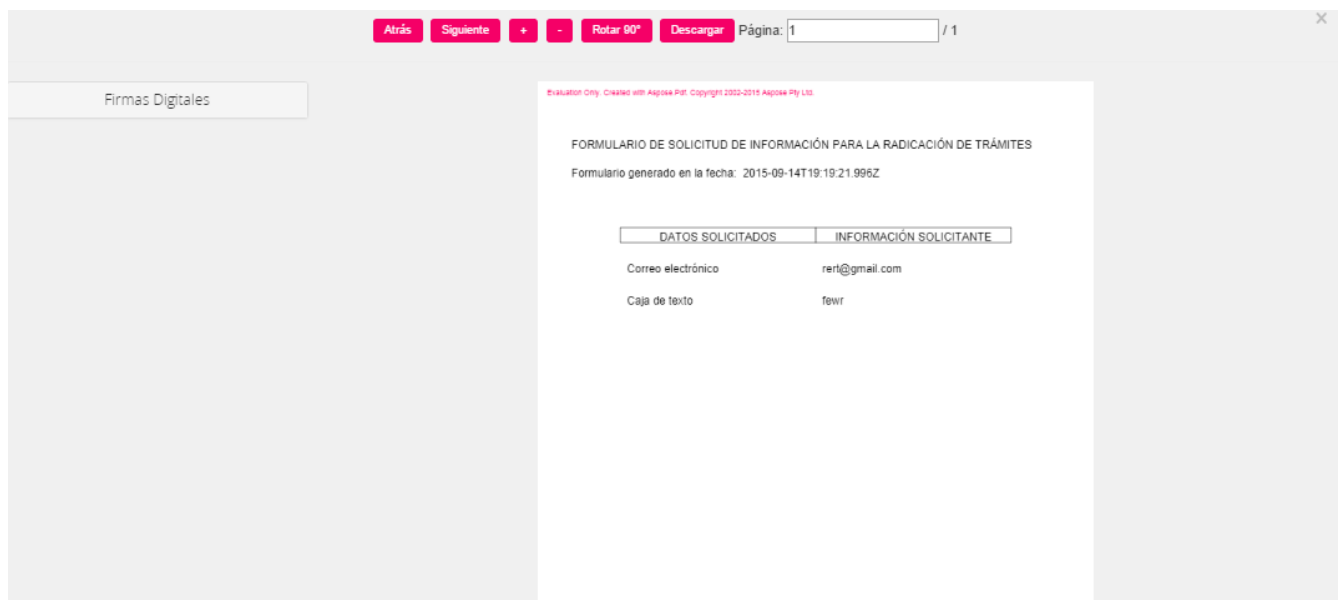

Estos documentos se pueden visualizar al dar Clic sobre el nombre del documento.

Existe una opción de **Firmas Digitales** al dar clic sobre la opción se desplegará el nombre y correo del firmante del documento, para este caso hace referencia a un documento firmado automáticamente por la plataforma con el certificado digital de la entidad.

Firmas Digitales

Certicamara SA

Liliana.parada@certicamara.com

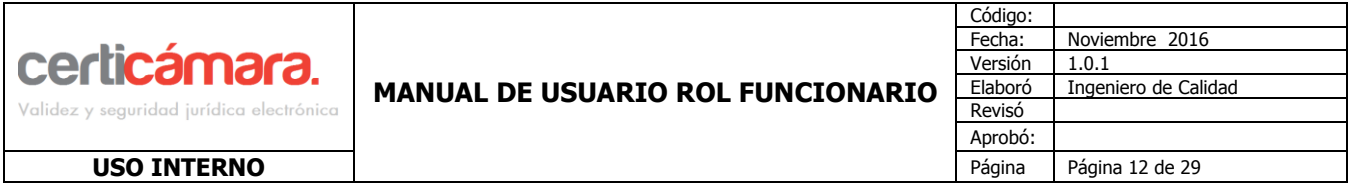

#### Adicionar Documentos:

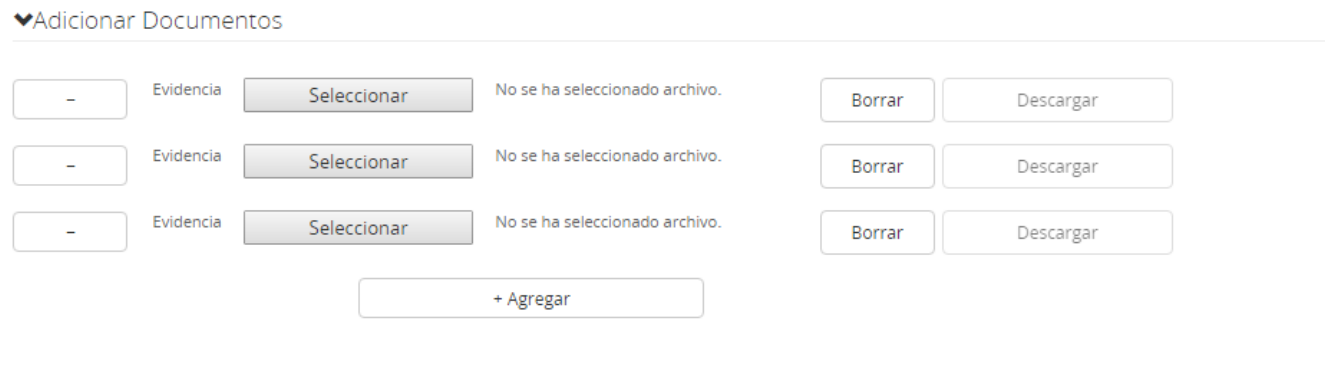

El Funcionario puede adjuntar la documentación que crea conveniente a la solicitud, estos documentos que se adjuntan pueden ser visualizados tanto por los funcionarios como por el ciudadano, los documentos a adjuntar deben cumplir con las siguientes características:

Los documentos cargados no pueden sobrepasar 10 megabytes (MB), se generará el siguiente mensaje si se supera el tamaño indicado.

El archivo supera el tamaño máximo de 10MB.

El tipo de archivo no es permitido (Formatos permitidos jpg, jpeg, png, tiff, tif, docx, pdf, mp3, wav, zip, xls, xlsx, txt, ppt, csv, lst, pst, msg).

> El tipo de archivo no es permitido (Formatos permitidos jpg, jpeg, X png, tiff, tif, docx, pdf, mp3, wav, zip, xls, xlsx, txt, ppt, csv, lst, pst, msg).

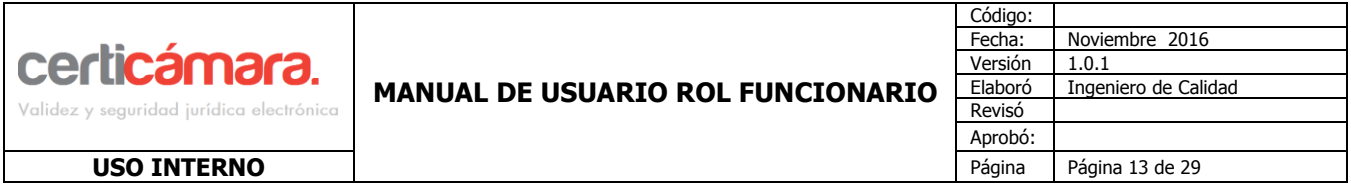

Si el documento es cargado correctamente el sistema confirmará:

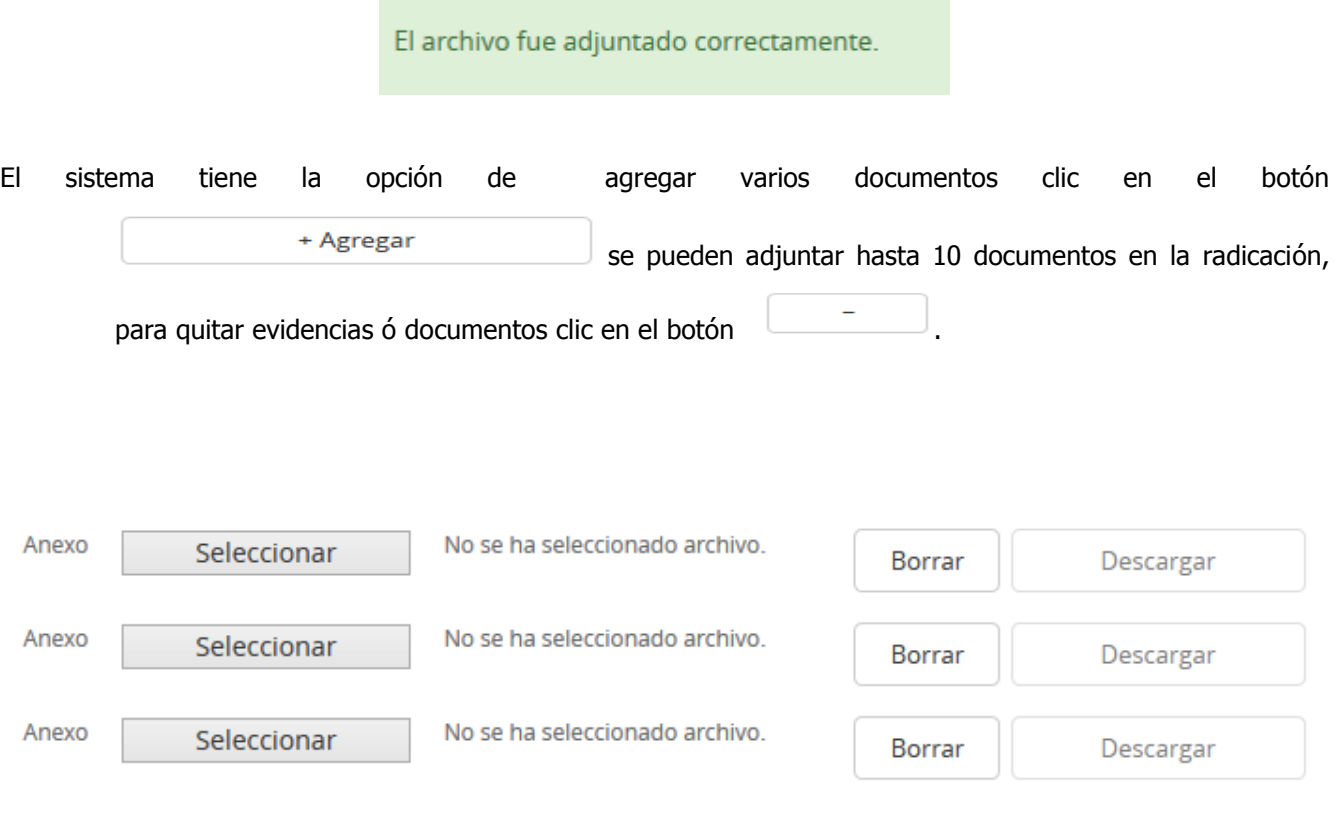

En caso de que el(los) documento(s) cargados no sean los correctos, el usuario puede eliminarlos con el botón Borrar , los documentos solo podrán ser eliminados en este punto, en caso tal que la solicitud continua ya no se puede realizar.

El Funcionario puede descargar los documentos que va adjuntando a la solicitud, a través del botón Descargar para validar que se haya cargado el documento correcto, todos los documentos cargados son convertidos a PDF/A.

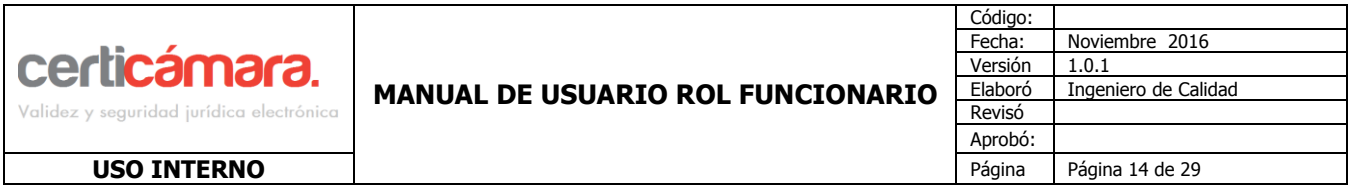

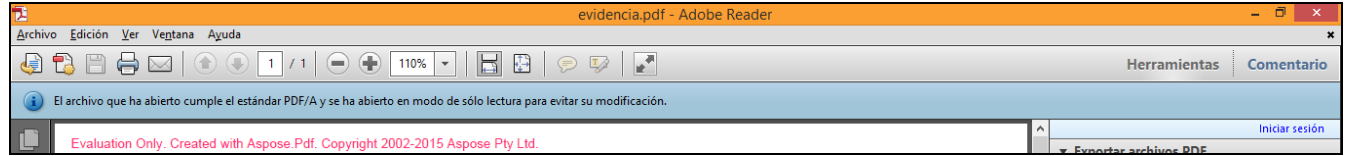

#### **Reasignar Tarea:**

Un usuario con el rol funcionario puede reasignar tareas a otros funcionarios siempre y cuando tengan el mismo rol.

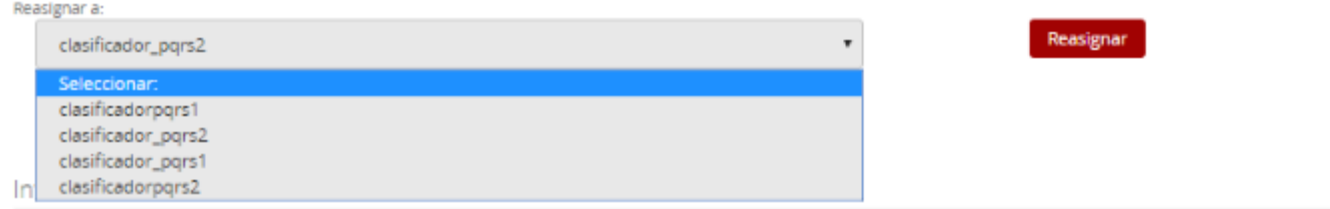

Para realizar una reasignación, debe seleccionar a un funcionario del listado y clic en el botón Reasignar

El sistema confirmará con el siguiente mensaje

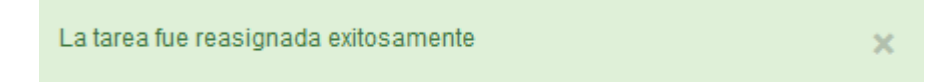

#### **Información Adicional:**

Antes de seleccionar al funcionario, hay un cuadro en el cual se pueden escribir observaciones con respecto a la solicitud a asignar.

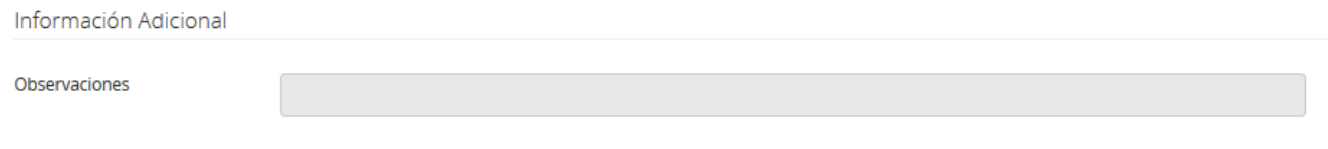

#### **Tareas del Rol Funcionario**

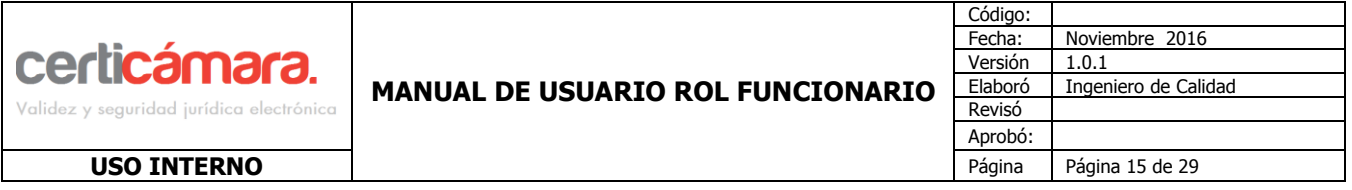

El Funcionario tendrá diferentes tareas dependiendo de como se haya modelado el proceso a través del BPMN (Activity proceso modelado por el Encargado- Consultor) para este caso se indicará la funcionalidad de la tarea Asignar.

#### **Asignar Solicitud**

Para ejecutar esta tarea Asignar Solicitud, la plataforma mostrará el listado de funcionarios a los cuales se podrá asignar la tarea.

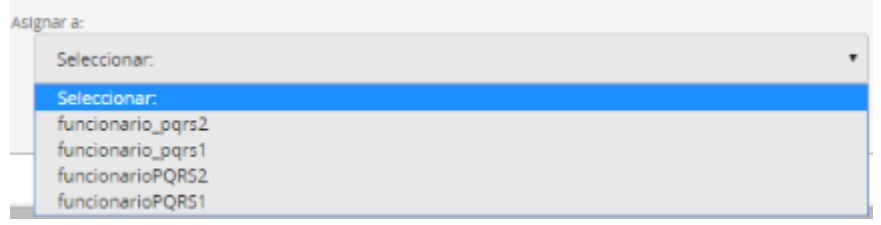

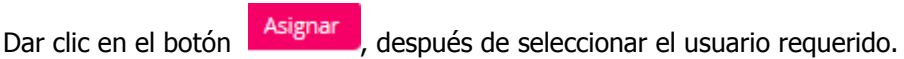

Cuando se realice la asignación de la tarea el sistema arroja el siguiente mensaje:

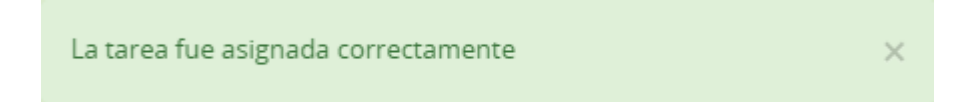

#### <span id="page-14-0"></span>**5.3 Alertas**

En esta opción se encontrará el listado de solicitudes radicadas en estado abiertas, las cuales corresponden a:

- 1. las solicitudes asignadas al usuario logueado por diferentes usuarios. (Depende del proceso que se haya configurado).
- 2. Las solicitudes que el usuario únicamente tomo desde la opción Tareas Disponibles y que aún no les haya dado ningún trámite.

Para acceder al listado de las solicitudes abiertas se puede realizar de dos formas:

**3.** Desde la pantalla principal del usuario Funcionario donde se accede a las solicitudes abiertas más antiguas.

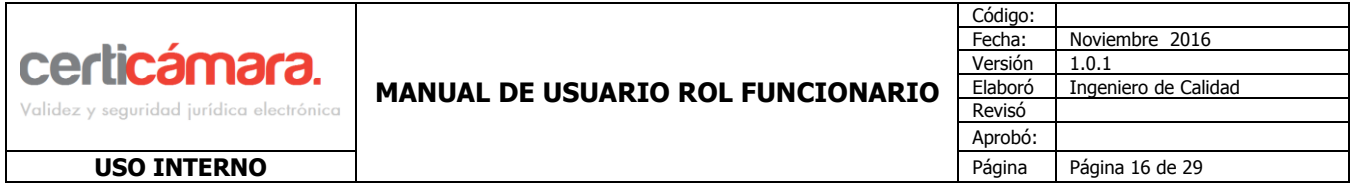

El listado de alertas se refiere a las tareas que fueron asignadas y que aún no han sido gestionadas las cuales se encuentran en un estado pendiente por vencer ó vencidas, para acceder al listado de las alertas se puede realizar de 2 formas:

Desde la pantalla principal del usuario rol funcionario donde se accede a las alertas más vigentes

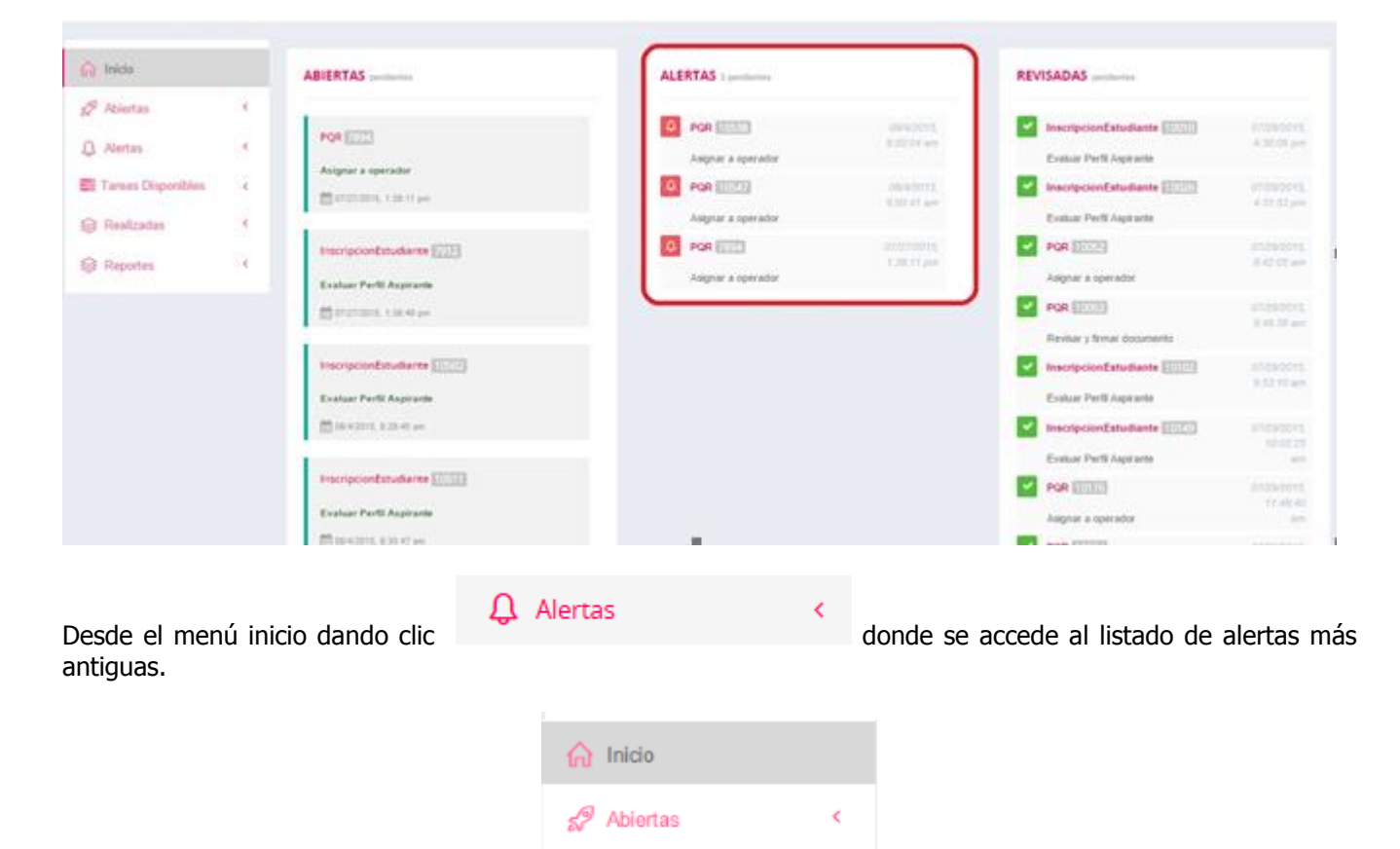

#### **5.4 Tareas Disponibles**

En esta opción se listarán las tareas disponibles para el rol funcionario, para tomar una tarea disponible, desde

K.

k

k.

k

k

Tareas Disponibles

el menú Inicio dando clic en **.**

**COPIA CONTROLADA**

 $\bigcap$  Alertas

**S** Realizadas

Reportes

Tareas Disponibles

**La versión aprobada más reciente de este documento se encuentra en Share Point.**

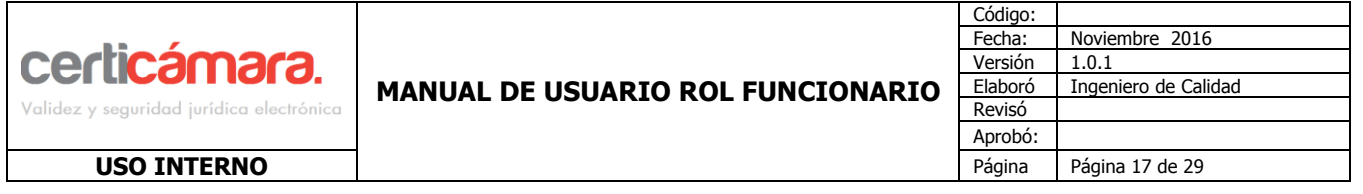

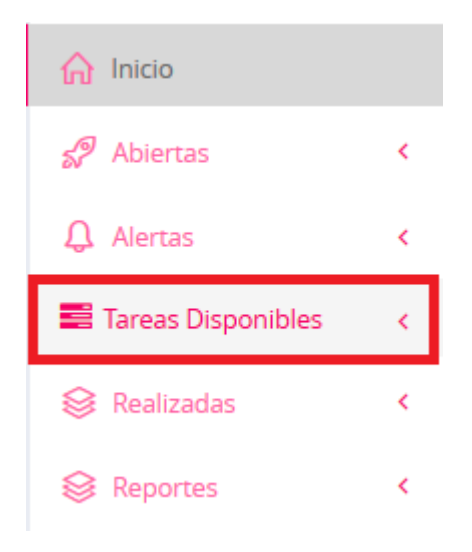

Se listarán todas las tareas disponibles para el rol funcionario.

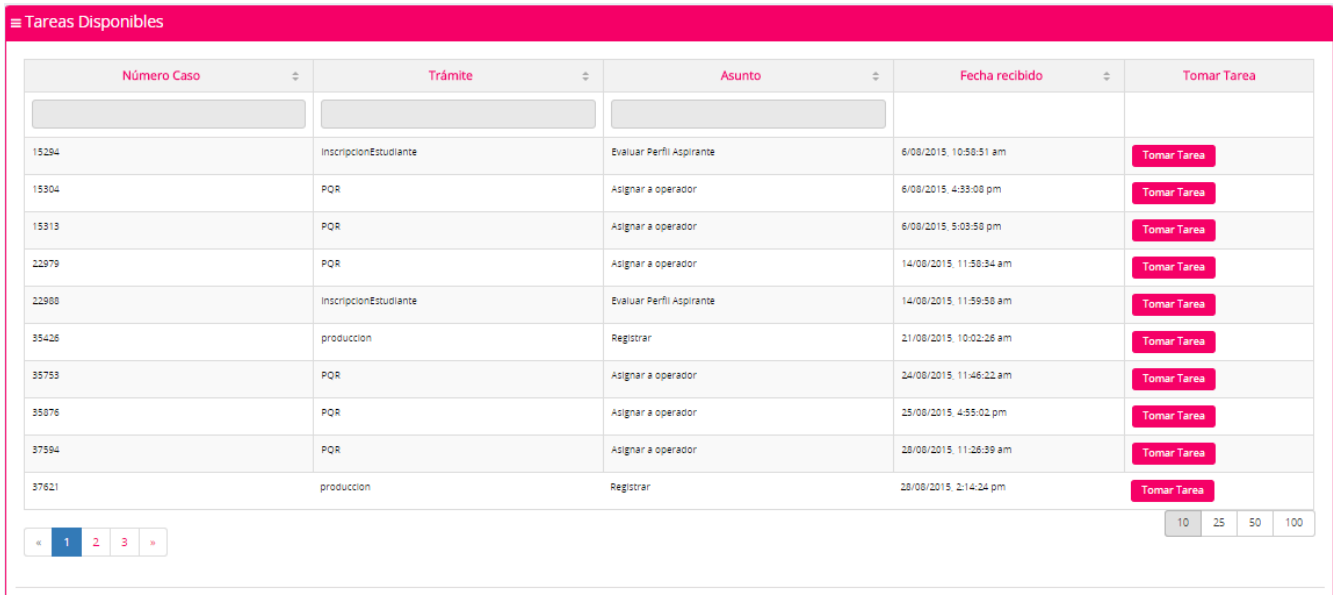

Al elegir alguna tarea clic en el botón **Tomar Tarea** y se redirigirá al detalle de la misma, esta tarea quedará en el listado de las Tareas abiertas del funcionario.

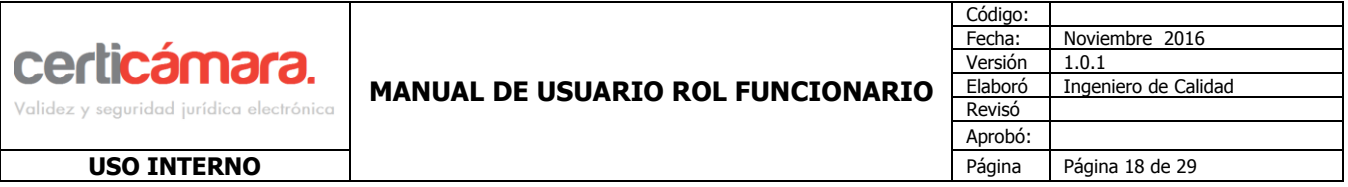

#### <span id="page-17-0"></span>**5.5 Realizadas**

Solicitudes realizadas corresponde al listado de tareas que ya fueron atendidas por el usuario rol funcionario, las cuales fueron asignadas a otros funcionarios ó las que fueron rechazadas por él mismo. Para acceder al listado de las tareas realizadas existen 2 formas:

**1.** Desde la pantalla principal del usuario rol funcionario donde se accede a las tareas revisadas más vigentes.

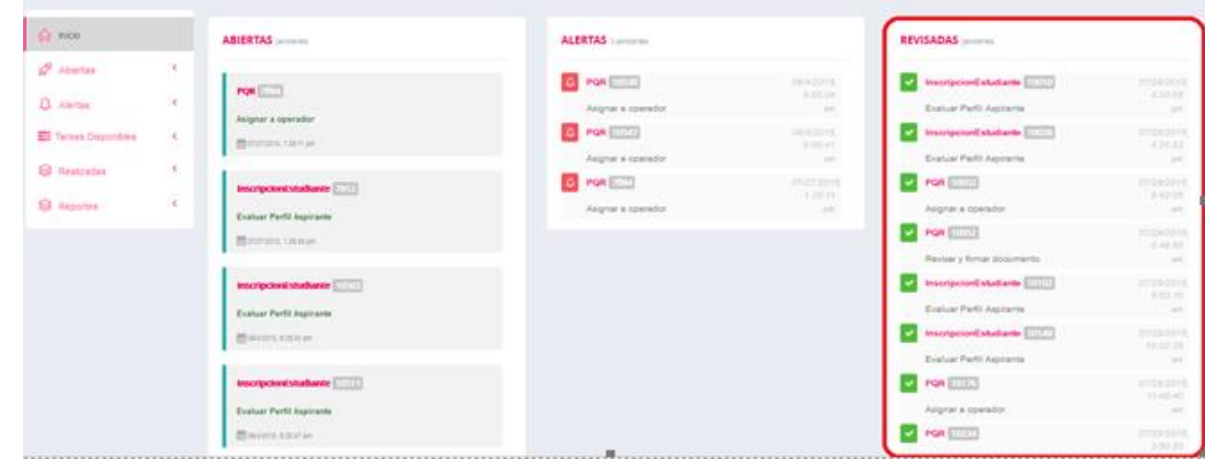

realizadas más antiguas.

S Realizadas **2.** Desde el menú inicio dando clic en donde se accede al listado de tareas

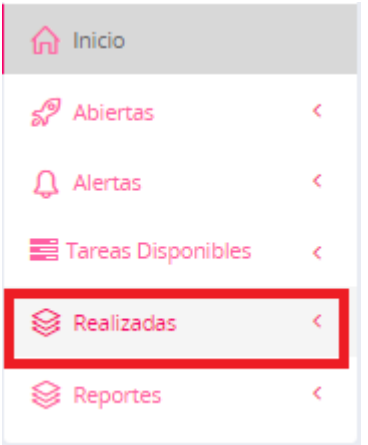

En esta opción se puede realizar la búsqueda de las solicitudes realizadas:

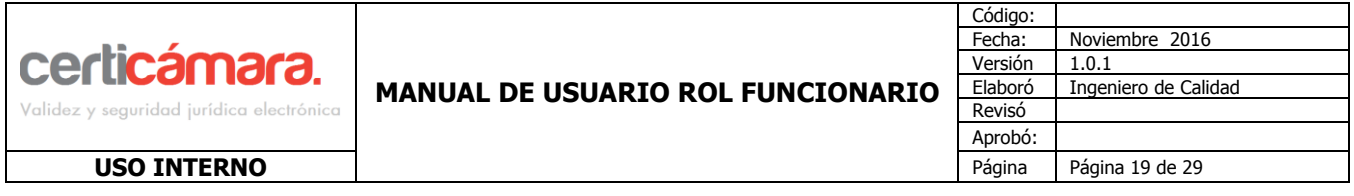

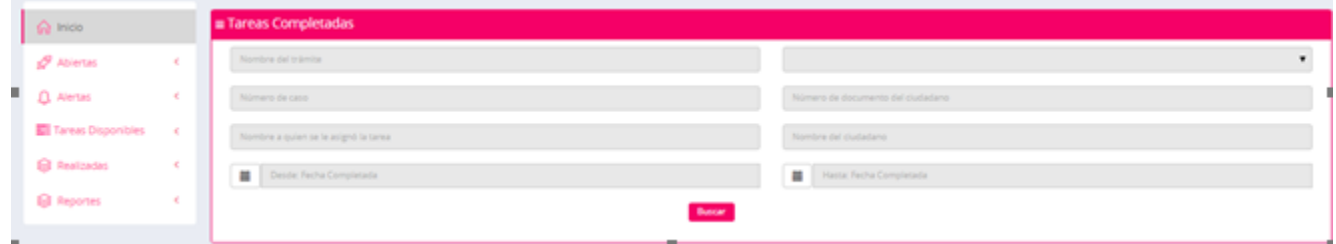

#### **5.6 Reportes**

En esta opción, el usuario puede generar un reporte con la trazabilidad de eventos acerca de un trámite.

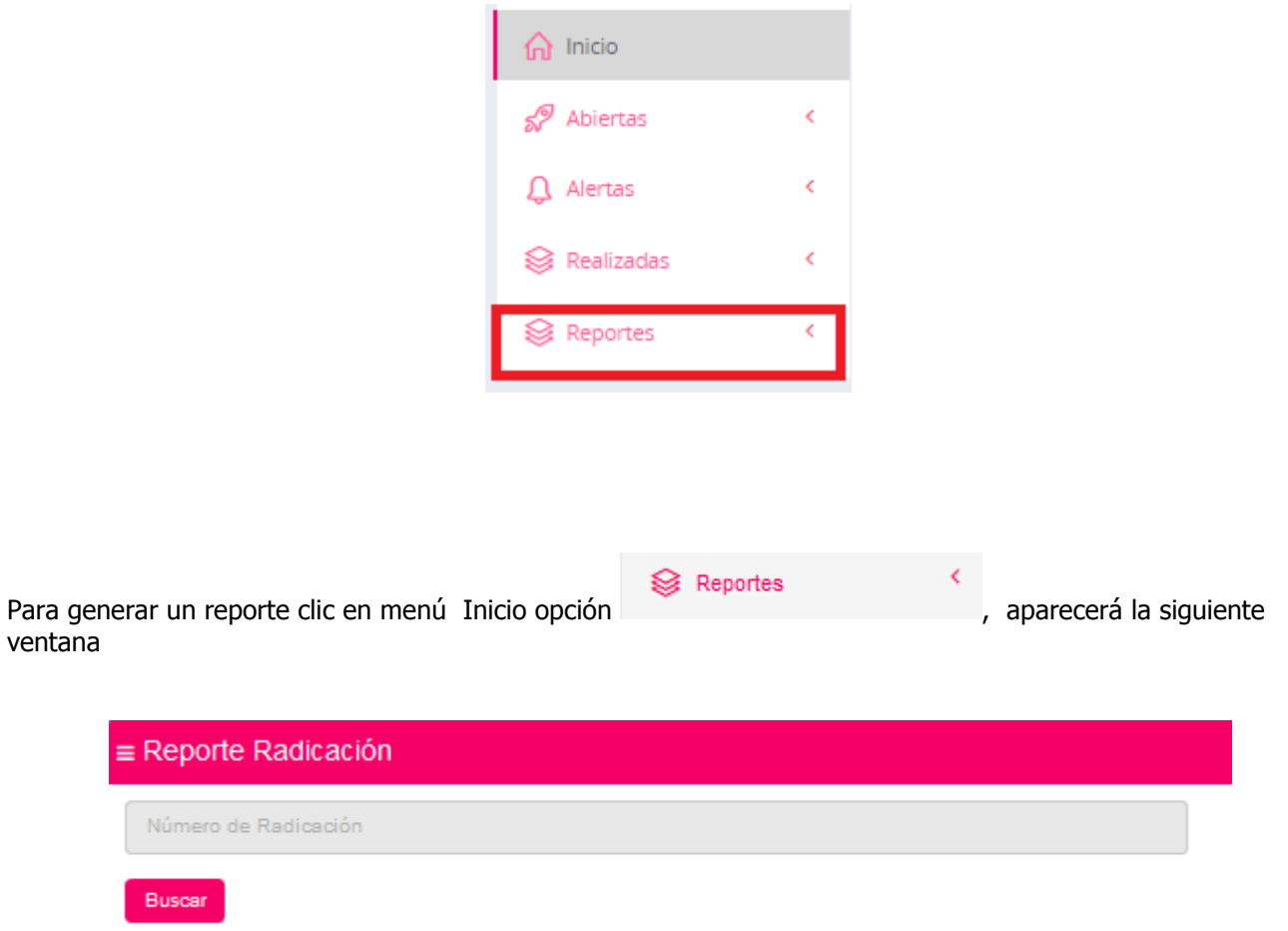

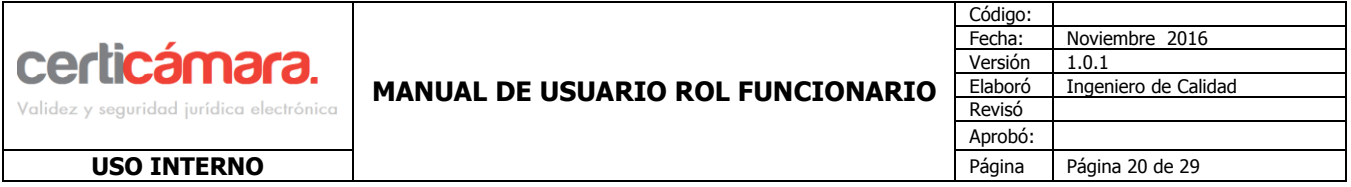

colocar el número de radicado, y clic en la opción **Buscar** 

El sistema generará el reporte y permitirá generar la descarga en alguno de los dos formatos PDF, ó XLSX.

Descargar PDF Descargar XIsx

#### <span id="page-19-0"></span>**5.7 Buscador De Tramites**

En esta opción el usuario podrá buscar los trámites por usuarios o por trámites en general.

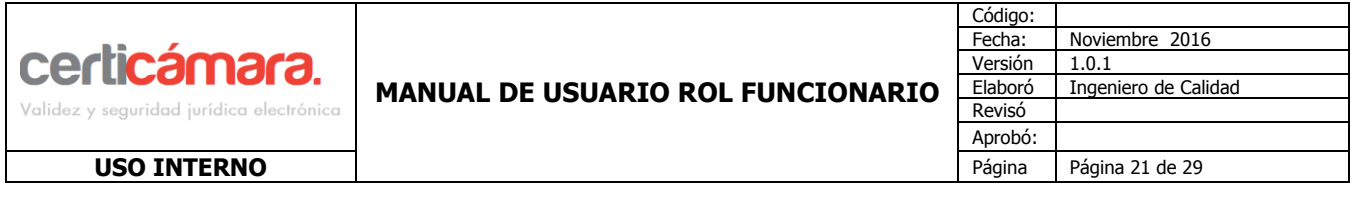

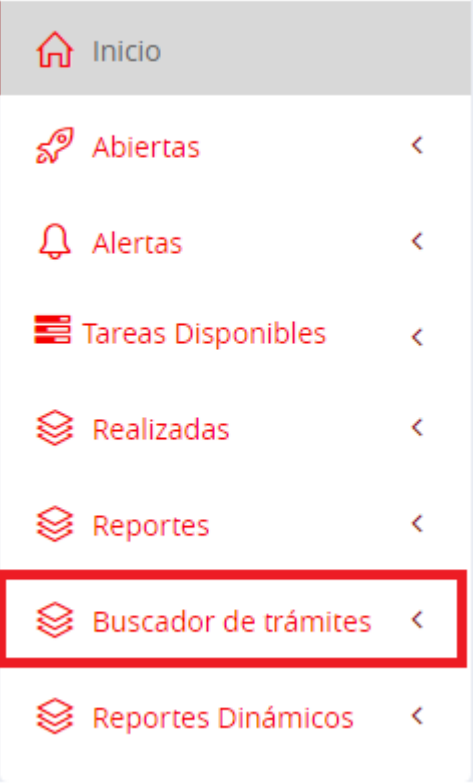

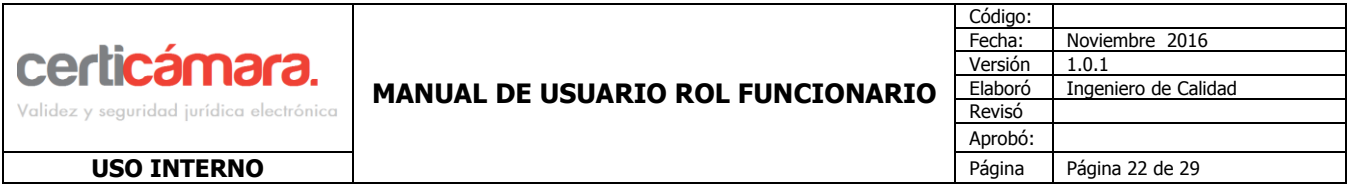

En la opcion **Buscar por usuario** podremos buscar tramites por usuarios, sin importar su tipo. Se mostrara la

siguiente informacion.

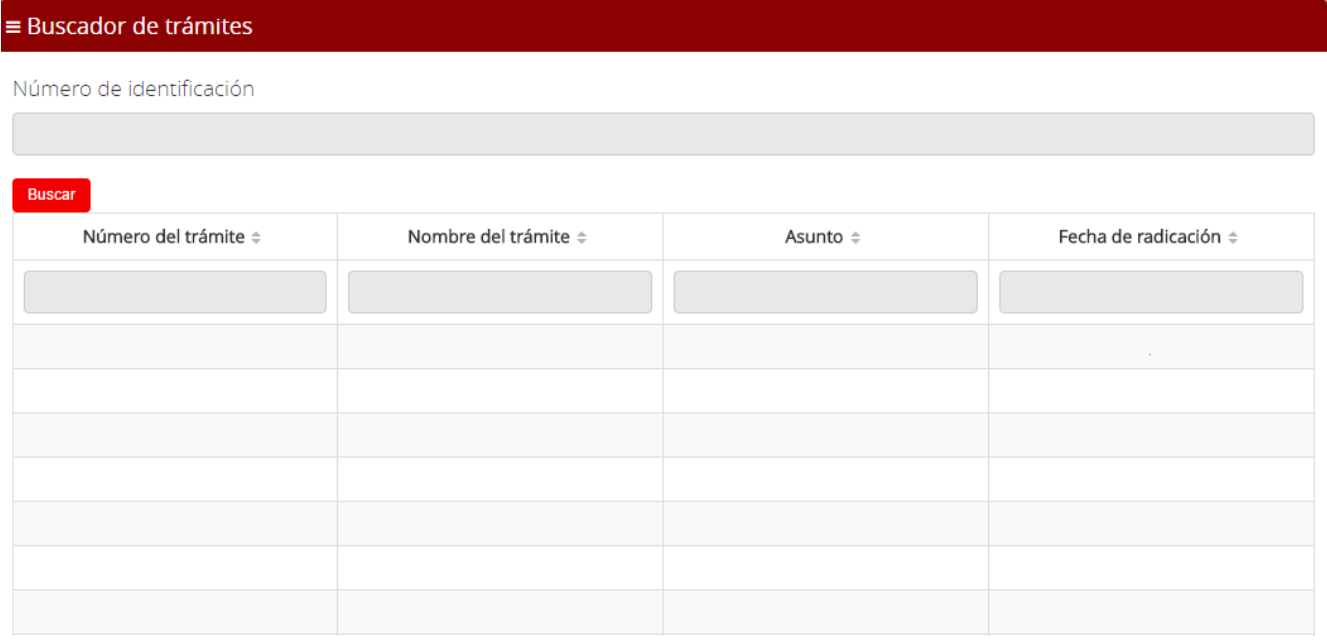

#### <span id="page-21-0"></span>**5.8 Reportes Dinámicos**

En esta opción el usuario podrá generar diferentes tipos de reportes.

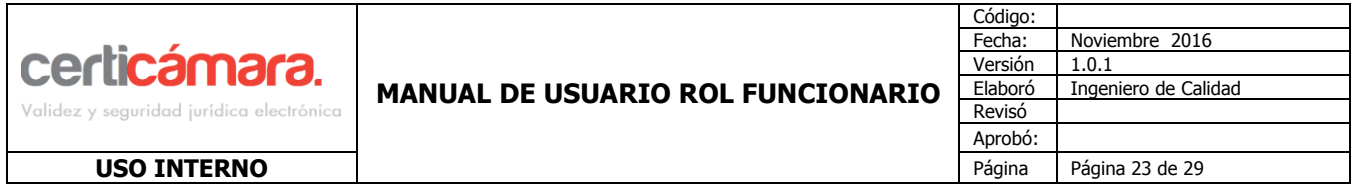

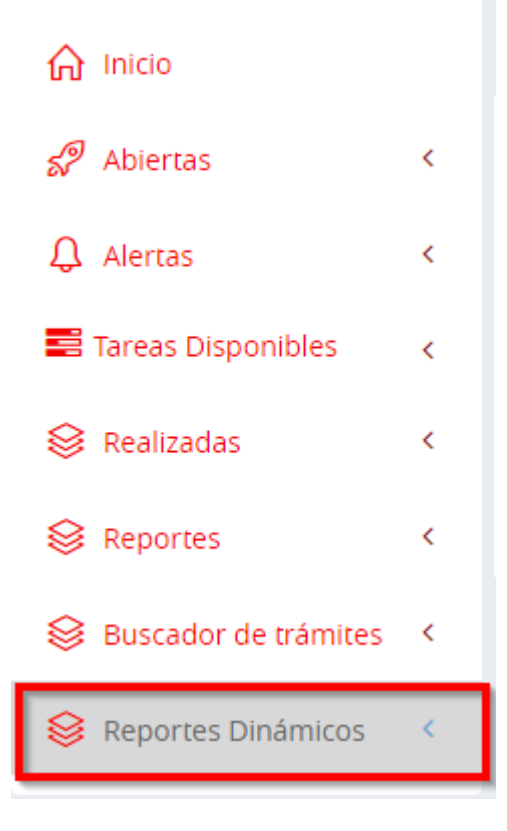

Podremos encontrar la opcion Reportes Reporte Dinamicos.

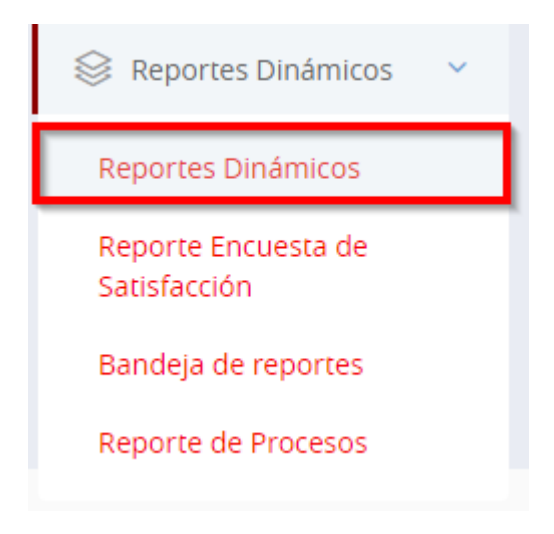

Podremos hacer una busqueda por fechas.

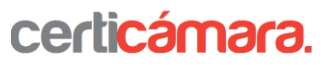

Validez y seguridad jurídica electrónica

#### **MANUAL DE USUARIO ROL FUNCIONARIO**

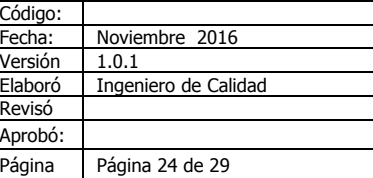

#### **USO INTERNO**

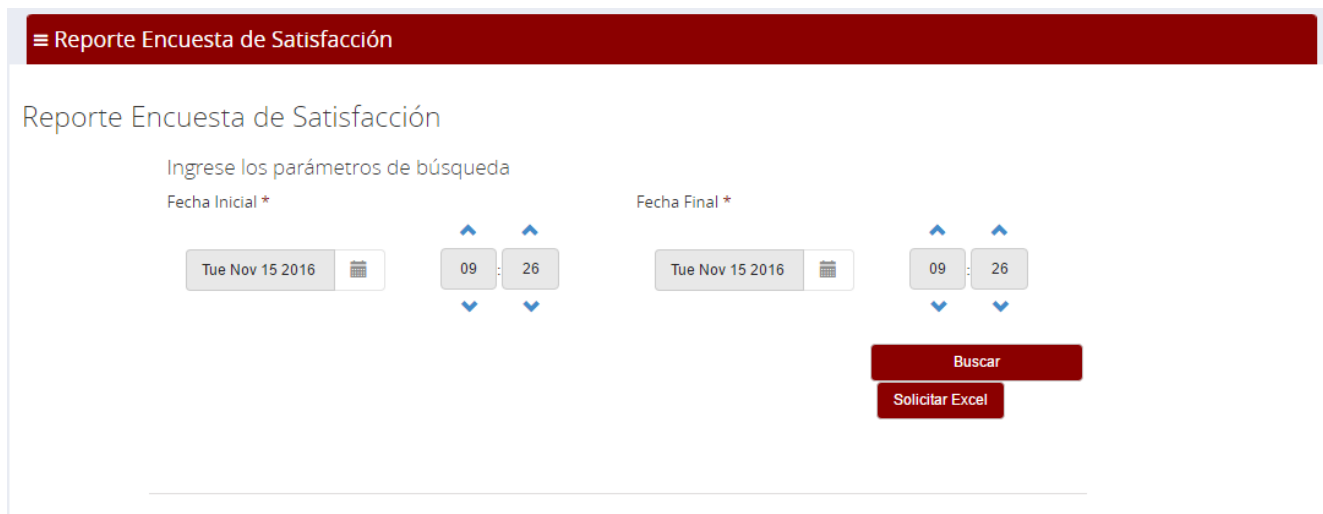

Podremos encontrar la opcion Reportes Encuenta De Satisfaccion.

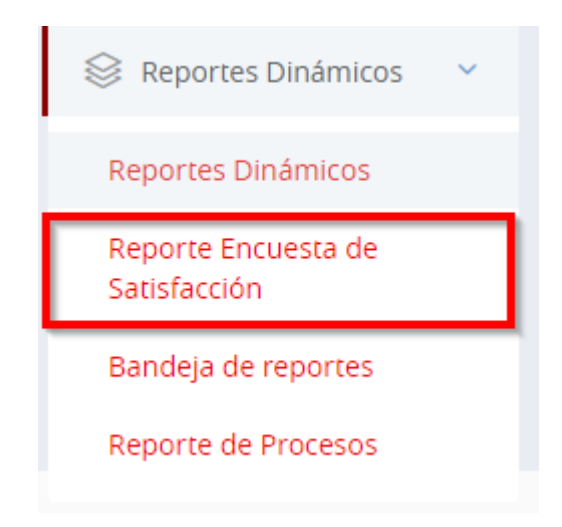

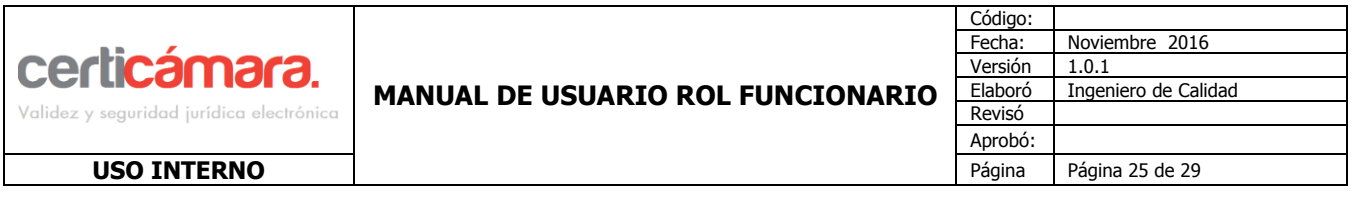

Podremos hacer una busqueda por fechas.

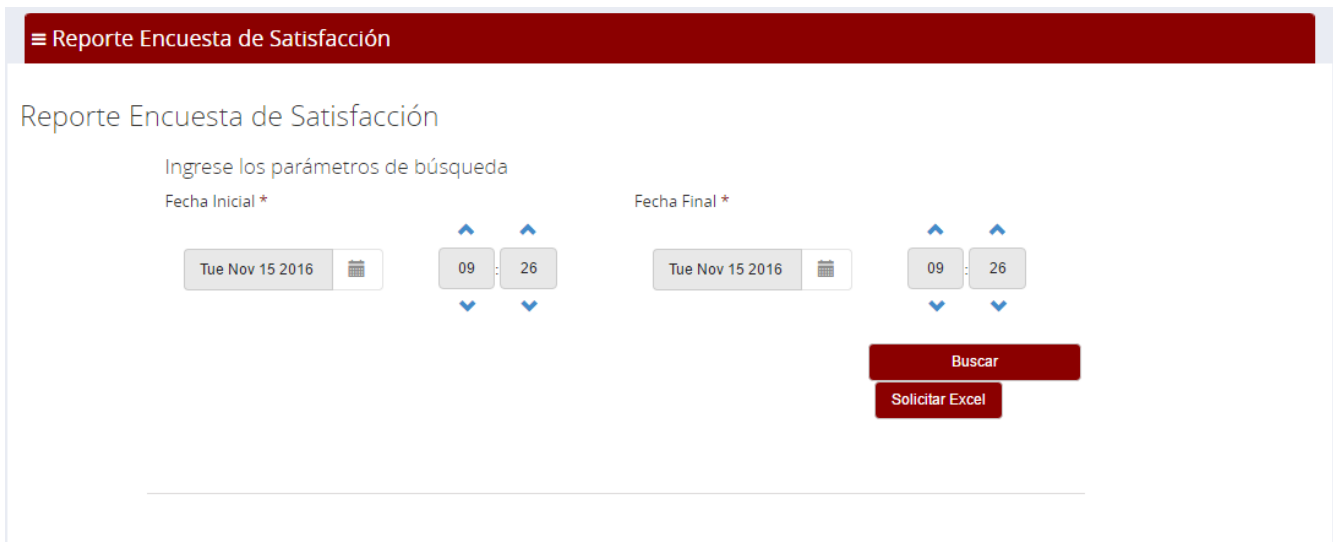

Al momento de general la busqueda la plataforma mostrara una tabla con el campo y el promedio de respuestas.

Cantidad de usuarios que responden la encuesta en el periodo dado:5

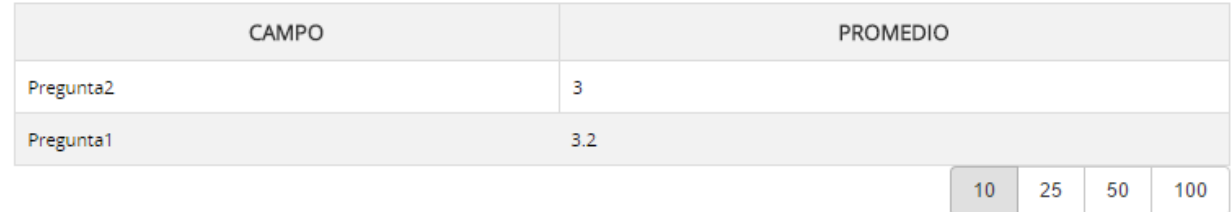

El Portar genera una grafica basada en la tabla que se mostro ateriormente.

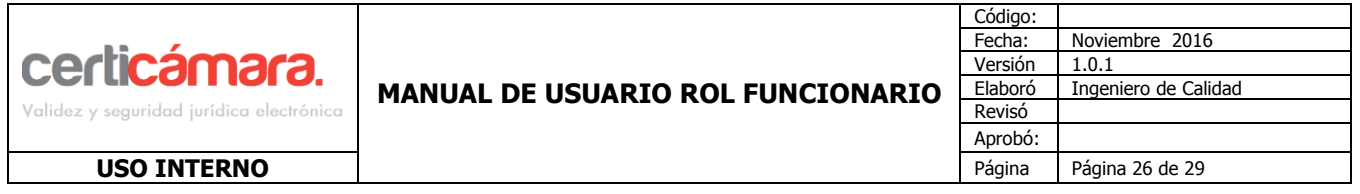

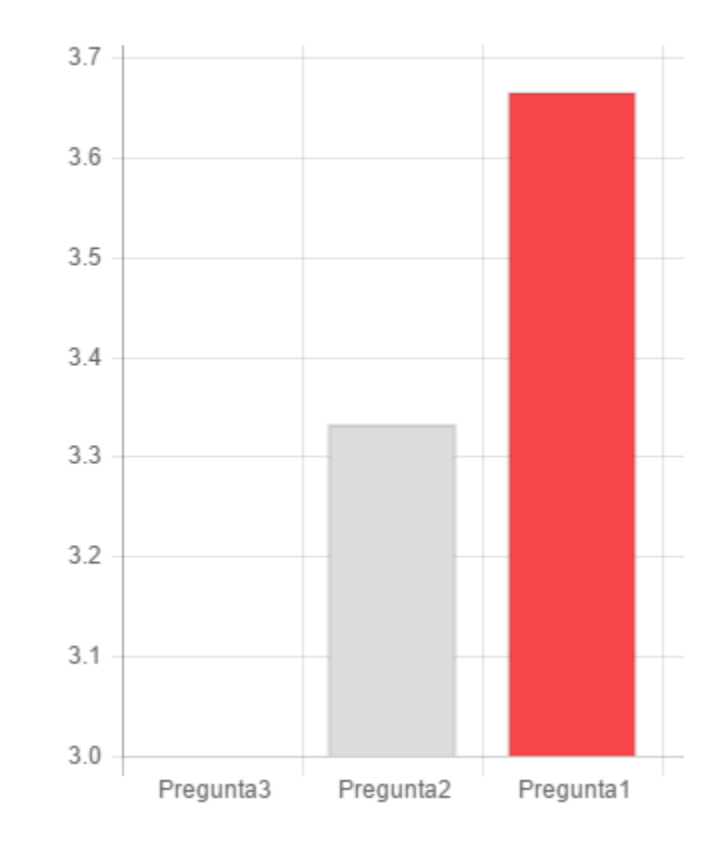

Podremos en contrar la opcion bondeja de reportes.

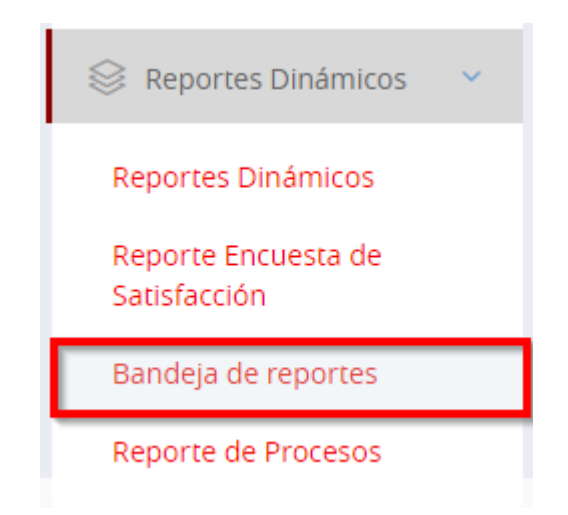

En esta opcion podremos encontrar los Archivos excel que se solicitaron los los anteriores reportes y al moemnto de generalos se mostraran dos estados en proceso o terminado como se muestra en la siguiente imagen.

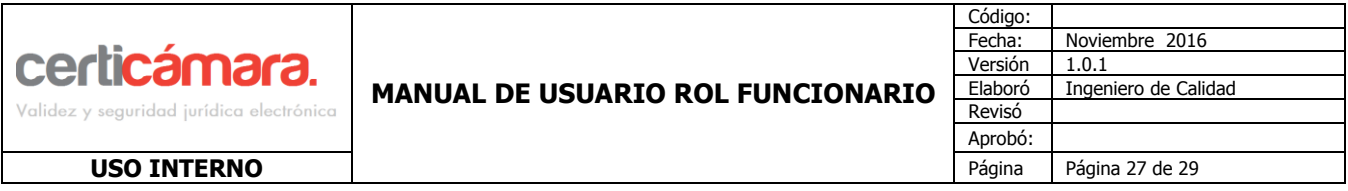

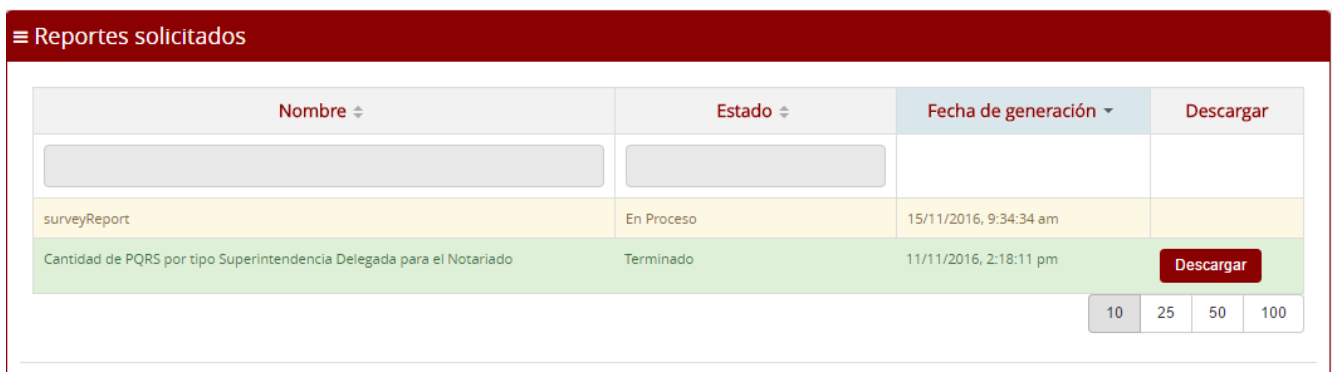

#### <span id="page-26-0"></span>**6 CAMBIAR CONTRASEÑA**

Para realizar el cambio de contraseña clic en el nombre del usuario y seleccionar la opción Cambiar Contraseña .

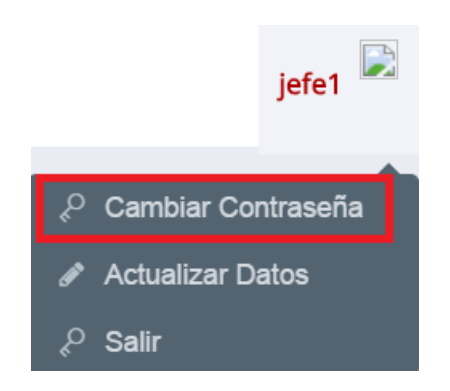

Cargará la siguiente ventana, donde permitirá que el usuario ya con la sesión iniciada puede realizar el cambio de la contraseña.

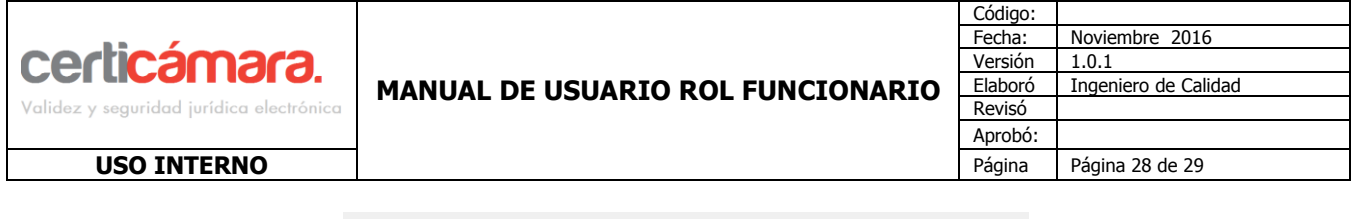

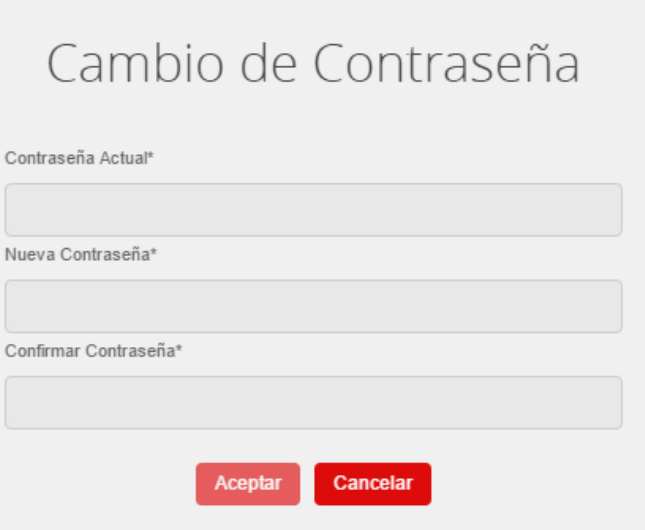

#### <span id="page-27-0"></span>**7 SALIR**

Para Salir de la herramienta clic en el nombre del usuario y clic en la opción  $\ell^{\circ}$  Salir

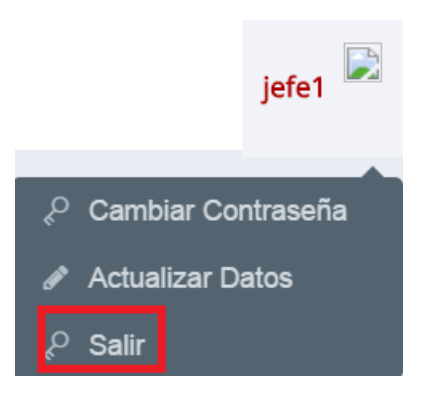

#### **8 SOPORTE TÉCNICO**

El soporte técnico de la aplicación estará en las áreas de Tecnologías de la información (TI) e Integración y Desarrollo.

La opciones habilitadas en este manual son las únicas opciones válidas para el portal.

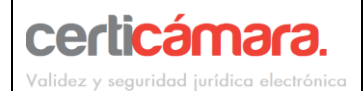

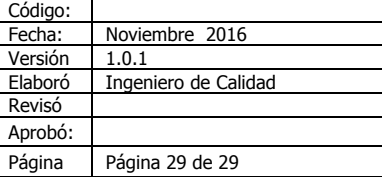

**USO INTERNO** 

### <span id="page-28-0"></span>**9 CONTROL DE CAMBIOS**

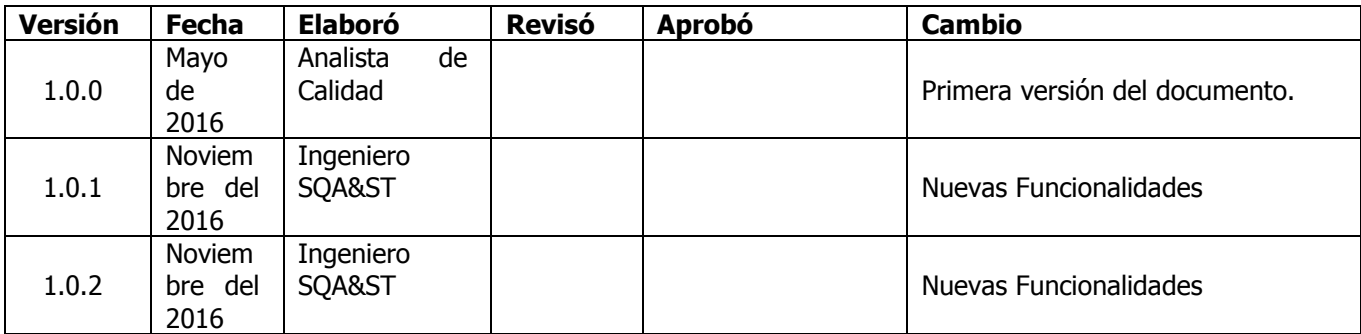